# ACA HEALTHCARE USER GUIDE

# Table of Contents

| l.  | Introdution                     | ´        |
|-----|---------------------------------|----------|
|     | Getting Started                 | <i>'</i> |
| II. | Creating an account             |          |
| Ш.  | Your account dashboard          | 4        |
| IV  | How to submit a healthcare plan | (        |
|     | Pay fees                        |          |

#### I. INTRODUTION

Accela Citizen Access (ACA) is Martin County's online service portal. The Accela Citizen Access portal offers access to government services online, 24 hours a day, 7 days a week. The Martin County Emergency Management Agency (MCEMA) has established an online review process for Comprehensive Emergency Management Plans (CEMP) and Emergency Power Plans (EPP) through ACA. The ACA Portal allows healthcare facilities to submit their CEMP/EPP, pay fees, and check on the status of in-progress plan(s). This streamlined process facilitates the submission and review of CEMPs/EPPs by the County Emergency Management Agency and is designed to serve Agency for Health Care Administration (AHCA)-regulated healthcare facilities.

#### A. GETTING STARTED

- You need to set up an account to submit your CEMPs/EPPs
- Enable pop-ups and use Microsoft Edge as your web browser. Other browsers may work, but not as well.
- If you or your company already has an account, do not create a new one, as you will not be able
  to view the current CEMPs/EPPs files.
- If you already have an Accela account, use the same login information. Do not create a new username with your existing email address. You will receive an error message if your email is already in the system.

#### II. CREATING AN ACCOUNT

Open your web browser and navigate to <a href="https://aca-prod.accela.com/MARTINCO">https://aca-prod.accela.com/MARTINCO</a>
 Click on one of the highlighted links to register for a new account.

Martin County Florida
Your County. Your Community.

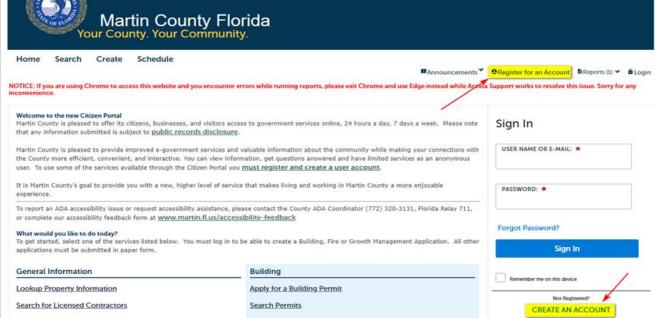

3. Add your Login Information, by entering your username, e-mail, password, Security question, answer, and read the disclaimer. Check the box stating you have read, understand, and agree to the terms of service, complete the CAPTCHA Security, and click Continue.

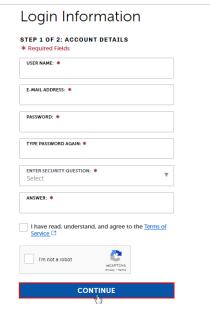

4. Select **Organization** for your Contact Type

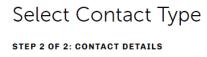

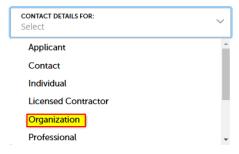

5. Complete the required fields on the **Select Contact Type** form and click **Submit**.

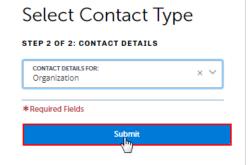

**6.** Registration Complete – On this screen, you will see a confirmation that your account has been registered successfully, and you will also receive an auto-generated email confirmation that the account has been created.

**Login** – You can now login (upper right corner of this screen) by using your new username and password.

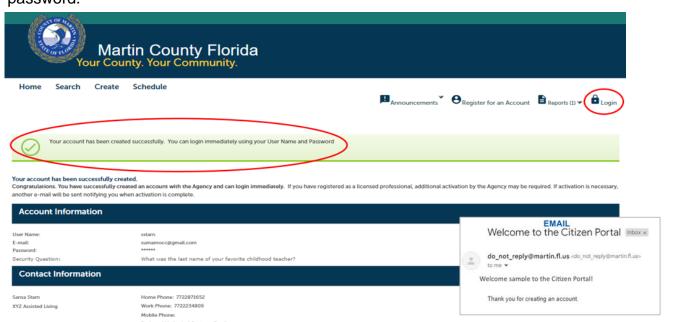

7. After you click on the Login button, the **Sign In** webpage will appear. Enter your username and password and click on the blue **Sign In** button to continue.

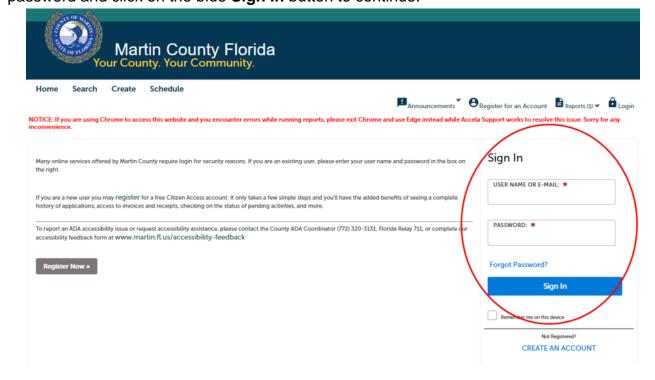

#### III. YOUR ACCOUNT DASHBOARD

Once you Sign In, you will be directed to your dashboard. Here, you can easily create, access, or continue working on applications and view status information. Your account dashboard will display two sections - "My Collection" and "Work In Progress." From the "Home" tab you can access your dashboard, My Records, My Account, and Advanced.

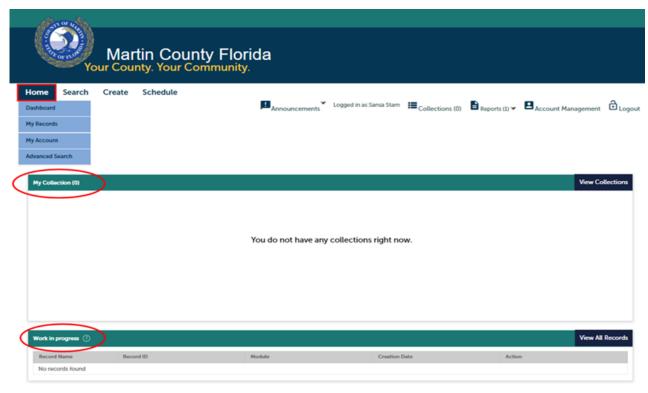

- My Records: will show all records tied to your user account and your CEMP history.
- My Account: is where you can manage your login and contact information.
- My Collection: is a place where you can save any record for quick access in the future. After searching for a record, you can click the box to the left of it and click on Add to Collection to create a collection.
- Work in Progress: you can find saved applications here. You can resume an application or pay a fee here.

## IV. HOW TO SUBMIT A HEALTHCARE PLAN

Sign In 1. Visit https://aca3.accela.com/MARTINCO Enter Username or Email Address and Sign In to your Accela account. USER NAME OR E-MAIL: \* Enter your password Forgot Password? Sign In Remember me on this device 2. Click the Create button and select Fire **Permit** from the light blue drop down menu Martin County Florida
Your County. Your Community. bar. Search Create Schedule Home Announ Growth Management Permit Online Application 3. Read and acknowledge Welcome to Agency's Online Permitting System, Using this system you can submit and update information, pay fees, schedule inspections, trac the disclaimer, check "I your home or office, 24 hours a day. have read and accepted Please "Allow Pop-ups from This Site" before proceeding. You must accept the General Disclaimer below before beginning your application. the above terms," then click Continue General Disclaimer While the Agency attempts to keep its Web information accurate and timely, the Application. Agency neither warrants nor makes representations as to the functionality or condition of this Web site, its suitability for use, freedom from interruptions or from computer virus, or non-infringement of proprietary rights. Web materials have been compiled from a variety of sources and are subject to change without notice from the Agency as a result of updates and corrections. I have read and accepted the above terms. Continue Application »

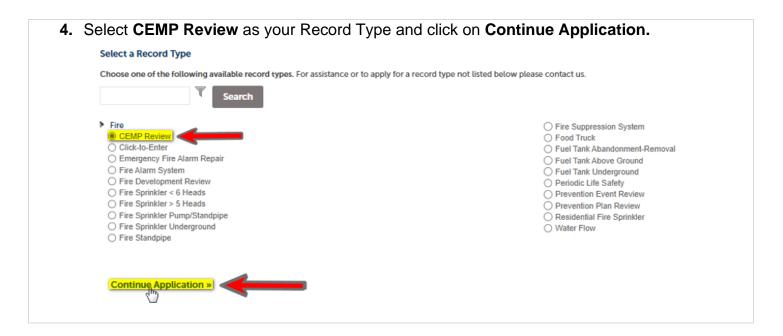

**5. Location Information:** For this step, you must validate the location address by entering an address or a parcel number. Please make sure you follow the given format for your search. Once you find a matching address, the system will automatically fill in the remaining fields. Please note that the auto-populated information cannot be edited. Select Clear in the Address and Parcel sections before replacing the data if you need to start over.

 Address: only enter the street number and street name, and then click Search.

OR

 Number: enter the parcel number without dashes, and then click Search.

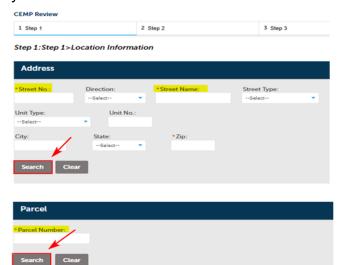

Once this section is complete, click
 Continue Application to proceed.

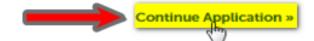

6. Contact Information: Here, you will be prompted to choose a contact. The individual you select will be contacted if additional information or documentation is required to continue the review process. **CEMP Review** Click the **Select from Account** button 2 Step 2 1 Step 1 Step 1:Step 1>Contact Information **Applicant** Add New Select Contact from Account Click the **Select from Account** button Select a contact to attach to this application. If the contact has multiple addresses, you can select which to use in the next step. Showing 1-2 of 2 Category Type Associated Contact Organization Sansa Starn Associated Owner MARTIN COUNTY **Discard Changes Contact Information** The Contact Information box will Name of Business: appear. Complete the necessary fields XVZ Assisted Living and click the Continue button. \*Address Line 1: 2401 SE Monterey Road \*Zip: \*Main Phone: Alt Phone 1: Alt Phone 2: 7722871652 Discard Changes

 After successfully adding the contact, you can edit or remove the information. Click the Continue Application link If the contact information is correct.

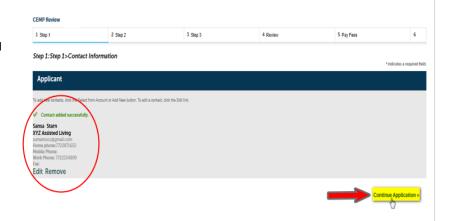

- 7. Complete the Detail Information and Facility Type sections. For example, the application name should be "Facility Name | Plan Type | Year." Click the Continue Application link to proceed.
  - Detail Information: Name the application: "Facility Name | Plan Type | Year."

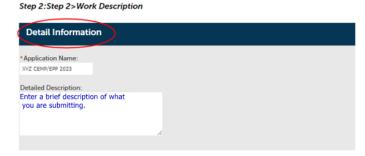

 Facility Type: Provide the type of facility and the contact details of the facility's administrator/CEO

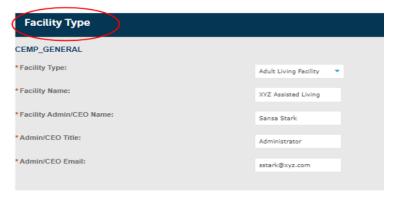

 To proceed, click the Continue Application link at the bottom left of the page.

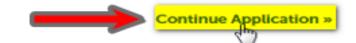

8. Uploading your plan(s) and supporting documents. Documents must be uploaded as a PDF file or Word Document. Also, the documents must follow a specific order and be named according to the attached sheet. CEMP Review Step 3:Step 3>Upload Documents Start the upload by clicking on the **Add** button. rtment using a Thumb Drive or Disk and do not attempt to upload the ents should be named in a way that identifies the content of that doc f you upload a file with the same name as an existing document it will OVERWI Туре File Upload The maximum file size allowed is 300 MB. The File Upload box will appear, next click on ade;adp;aspx;bat;chm;cmd;com;cpt;exe;hta;htm;html;ins;isp;jar;js;jse;tib;lnk; are disallowed file types to upload. the Add button. Select the files you wish to add from → ↑ → This PC → Desktop → ACCELA your computer. To select more than EPP\_00\_Crosswalk.docx one file at a time, hold the CTRL key ACCELA HOW TO EPP\_Annex 1 (Facility Floor Plan).docx while clicking each file. Click Open Working file ACCELA HI to upload the documents. Date modified: 6/23/2023 1:47 PM Size: 13.1 KB ACCELA HOW TO Agenda Items
CEMP Wait for each file to load, and File Upload confirm they are all at 100%, and click The maximum file size allowed is 300 MB. Continue. ade;adp;aspx;bat;chm;cmd;com;cpl;exe;hta;htm;html;ins;isp;jar;js;jse;lib;lnk; are disallowed file types to upload. **Note:** You may click **Add** to add more files, CEMP\_00\_Crosswalk.docx 100% or Remove All, to remove the selected files 100% CEMP\_01\_BASIC PLAN.docx and start over. CEMP\_Annex 1 (Organizational CEMP\_Annex 2 (Hierarchy of CEMP\_Annex 3 (Storm Sure

• To complete the process, click on the **Save** button.

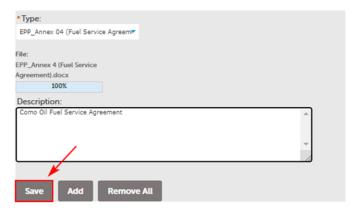

 You will get a confirmation message at the top of the page. Click the Continue Application link to proceed.

If you want, enter a brief description of what you are submitting

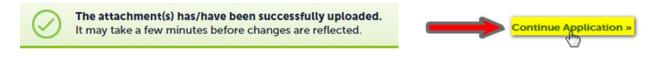

 Next you will be prompted to review the information. Please review, and if any changes are needed, click the **Edit** button to make changes to sections <u>OR</u> click **Continue Application** to proceed.

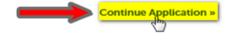

### V. PAY FEES

 On this screen, you will find a breakdown of the preliminary fees due, based on the information you provided. To proceed, click Continue Application.

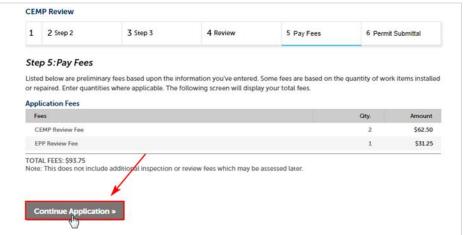

- 2. Enter your credit card information and click Submit Payment
- 3. You should see a payment confirmation and a message that your application has been successfully submitted. Click **Print/View Receipt** to view your receipt. You will need the **Record ID** number to check the status of your application. Please print a copy for your record.

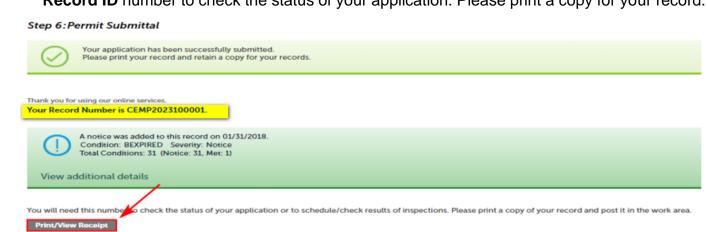